Universitat de València. Servei de Biblioteques i Documentació

\_\_\_\_\_\_\_\_\_\_\_\_\_\_\_\_\_\_\_\_\_\_\_\_\_\_\_\_\_\_\_\_\_\_\_\_\_\_\_\_\_\_\_\_\_\_\_\_\_\_\_\_\_\_\_\_\_\_\_\_\_\_\_\_\_\_\_

\_\_\_\_\_\_\_\_\_\_\_\_\_\_\_\_\_\_\_\_\_\_\_\_\_\_\_\_\_\_\_\_\_\_\_\_\_\_\_\_\_\_\_\_\_\_\_\_\_\_\_\_\_\_\_\_\_\_\_\_\_\_\_\_\_\_\_

## **ORCID Actualització novembre <sup>2019</sup>**

#### COM CREAR UN PERFIL

- 1. Entrada i registre
- 2. Completar el perfil
- 3. Completar biografia
- 4. Revisió de les obres
- 5. Últims aspectes

#### **1. ENTRADA I REGISTRE**

- Entreu en[: http://orcid.org/](http://orcid.org/)
- Seleccioneu *lenguaje* i cliqueu en *Regístrese ahora*

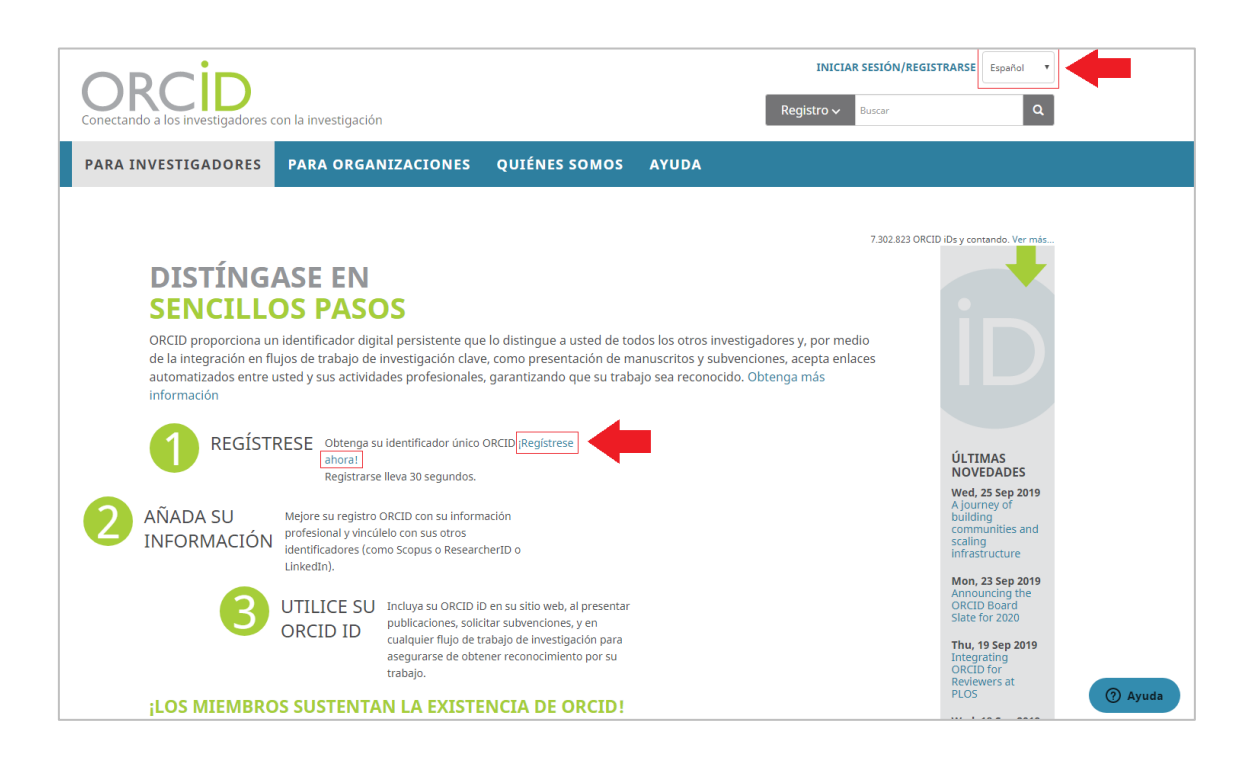

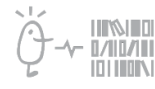

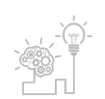

Universitat de València. Servei de Biblioteques i Documentació

#### Empleneu el formulari.

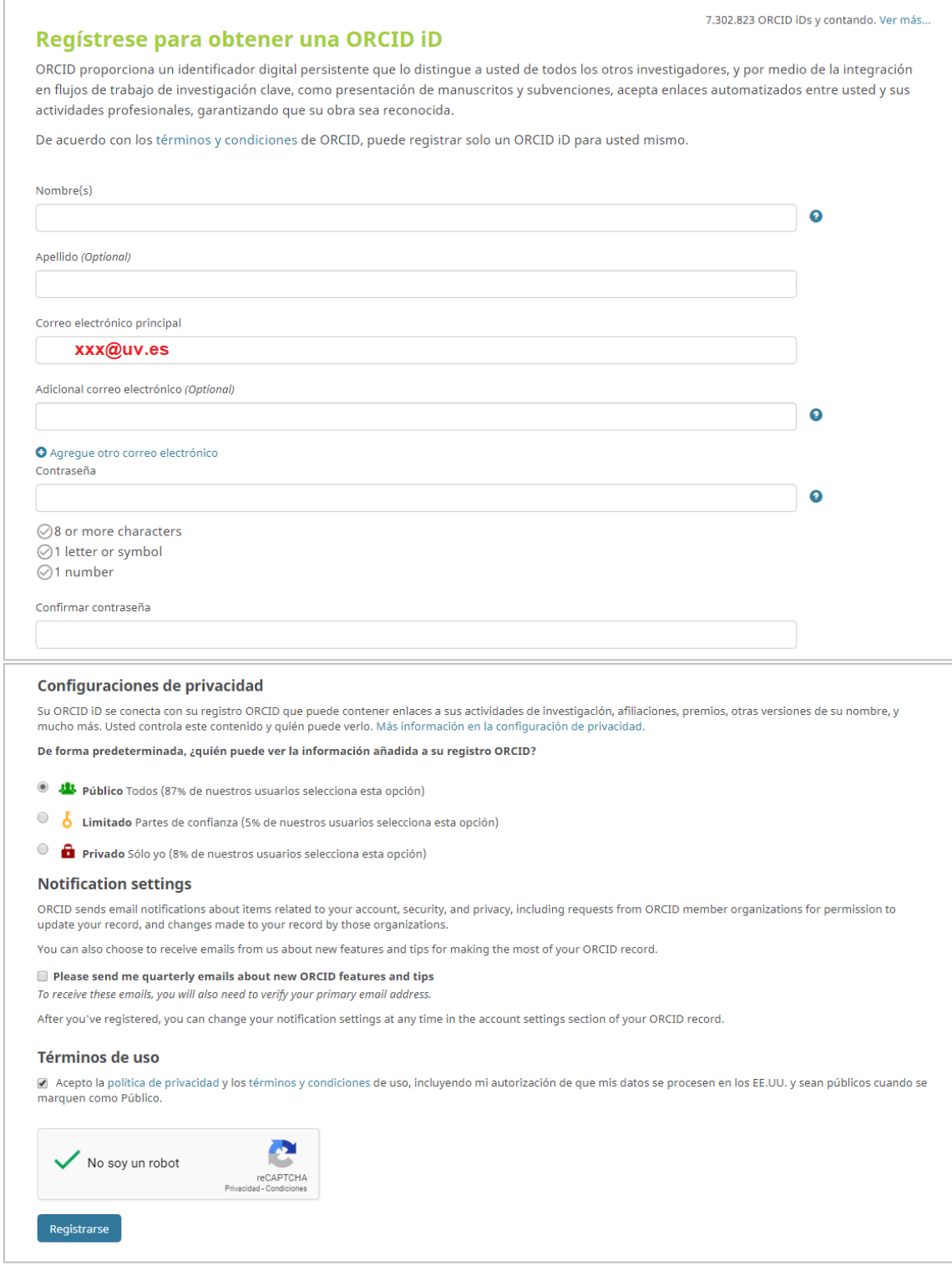

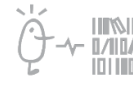

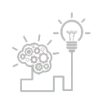

- Una vegada emplenat, cliqueu en *Registrarse* a la part inferior del formulari i ens portarà a una pàgina en què ja podreu veure el vostre núm. OrcID.
- Alhora rebreu un correu electrònic perquè verifiqueu el vostre registre. Cliqueu en *Verify your email adress*.
- S'obri la mateixa pàgina d'adés amb un missatge de verificació del correu.

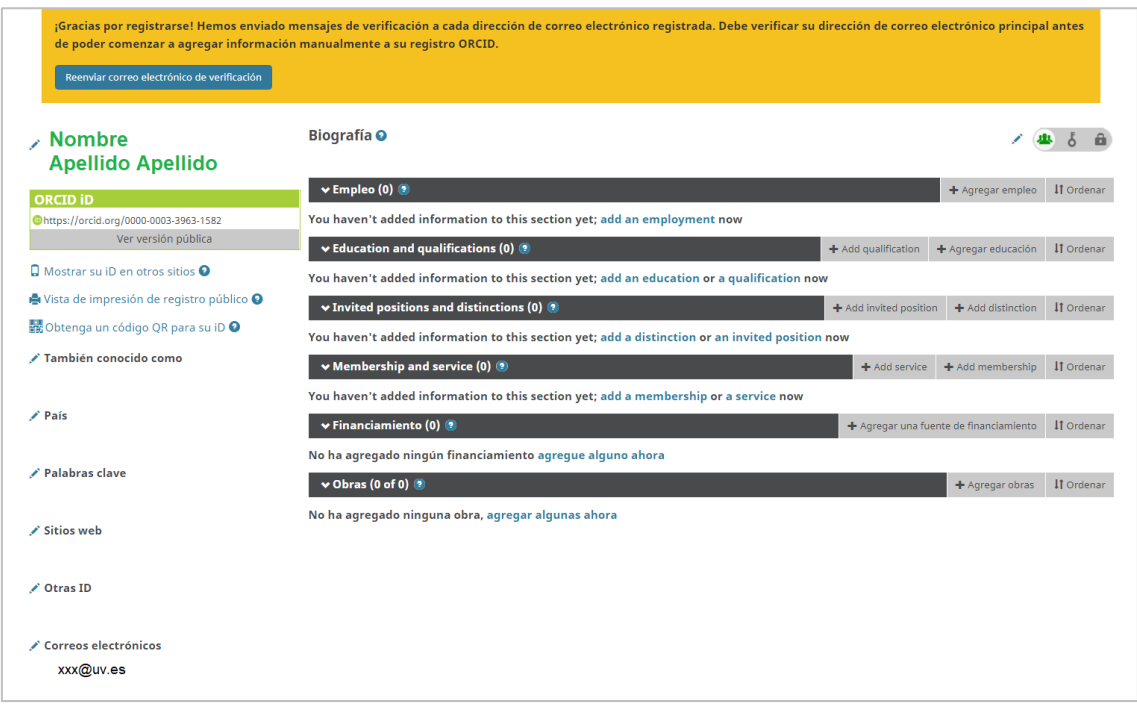

#### **2. COMPLETAR EL PERFIL (part esquerra sota el nom)**

• Sota el vostre número OrcID apareix l'opció *Ver la versión pública*. Si hi cliqueu, us portarà a la imatge que visualitzarà la gent quan consulte el vostre perfil. No tot el que introduïu en OrcID ha de ser públic, podeu triar el que voleu que s'hi veja.

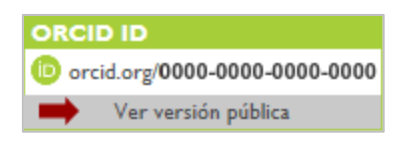

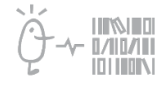

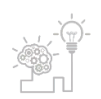

Universitat de València. Servei de Biblioteques i Documentació

• Cliqueu en *Mostrar su ID en otros sitios* per obtenir un codi HTML que podreu usar per mostrar l'ORCID en altres llocs.

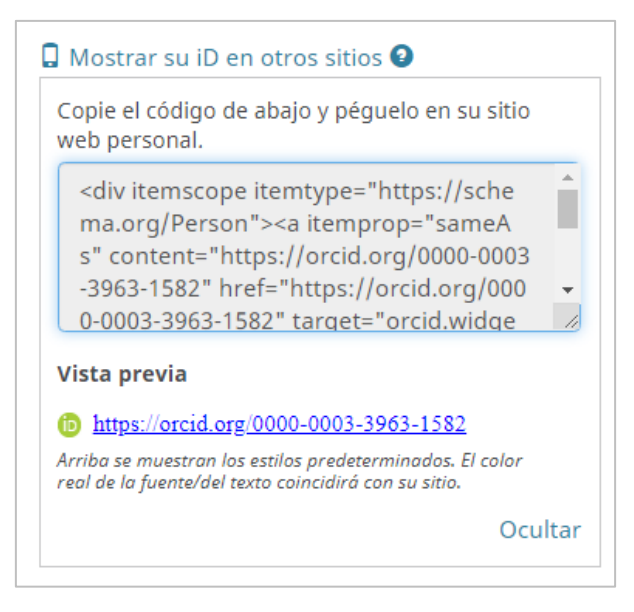

- Cliqueu en *Vista de impresión de registro público* per a una versió del registre ORCID en format per imprimir. Només s'imprimiran les dades que siguen visibles per a tothom.
- També podeu generar un codi QR per posar en presentacions i pòsters.

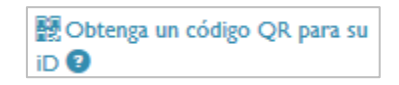

• En *También conocido como*: podeu afegir altres formes utilitzades per signar les vostres publicacions. Per exemple: Cognom, Inicial; Cognom-Cognom, Nom; etc. S'hi afegeixen un a un prement el símbol "+", i una vegada introduïts, s'ha de clicar en Guardar cambios.

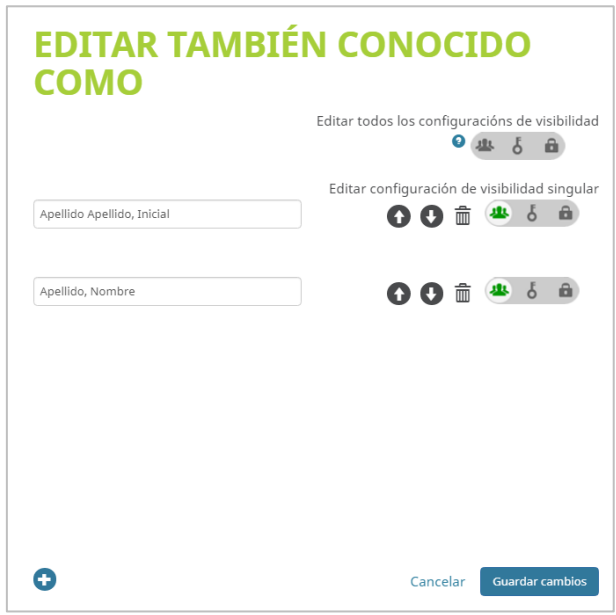

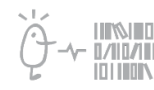

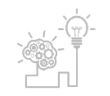

- *País*: seleccioneu el vostre.
- *Palabras clave*: per les quals us puguen cercar millor. Per exemple, temàtica de cerca, etc.
- *Sitios web*: us permet posar pàgines personals o dels projectes i instituts amb què treballeu.
- Hi ha dues línies, una per a un literal i l'altra per a una URL . Alguns exemples:

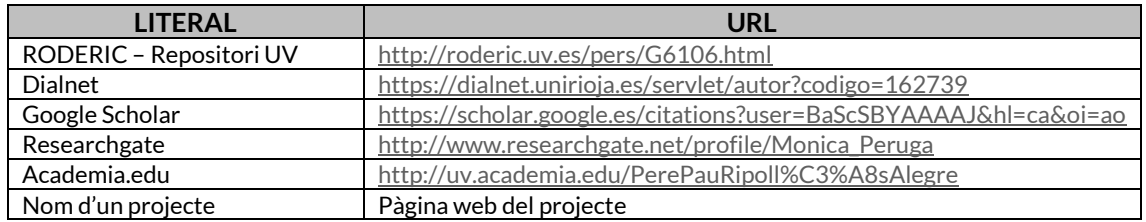

#### **3. COMPLETAR LA BIOGRAFIA (part dreta de la pantalla)**

Dalt de tot hi ha l'opció de introduir una biografia clicant damunt el llapis

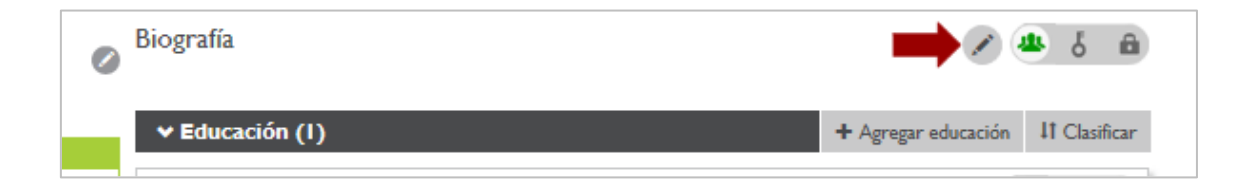

Aquesta part consta de sis seccions: *Empleo*, *Educación*, *Invited positions and distincions*, *Membership and service*, *Financiamiento* i *Obras*.

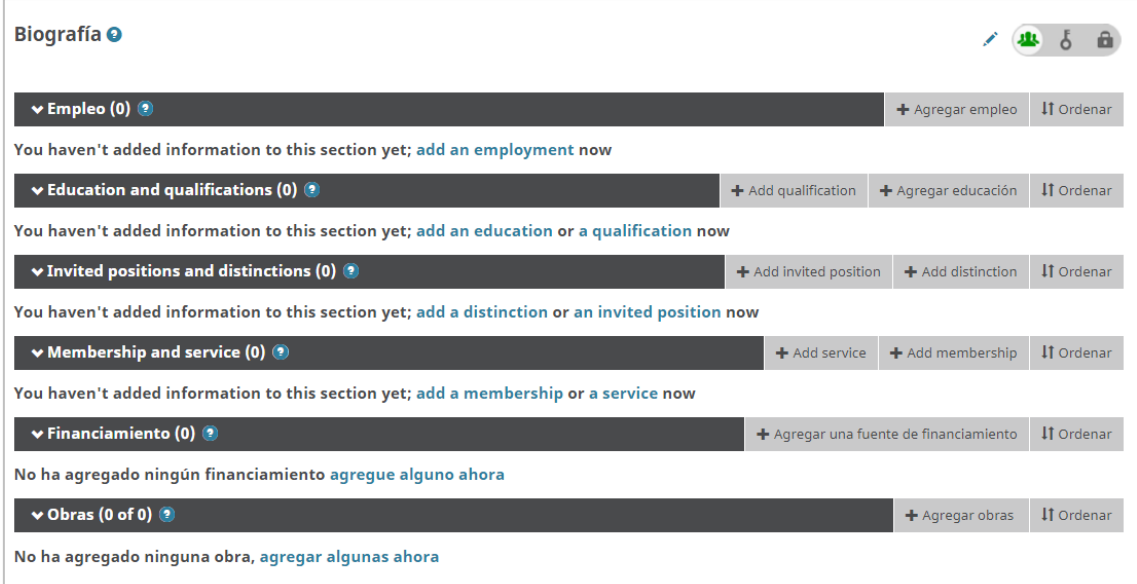

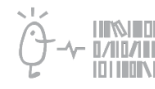

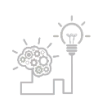

3.1. **EMPLEO**: us permet indicar el lloc o llocs en què heu treballat. S'hi afegeixen un a un. Si heu portat les vostres obres des de Web of Science i hi teniu perfil, pot ser que alguns camps isquen emplenats. Hi podeu afegir els que creieu oportú.

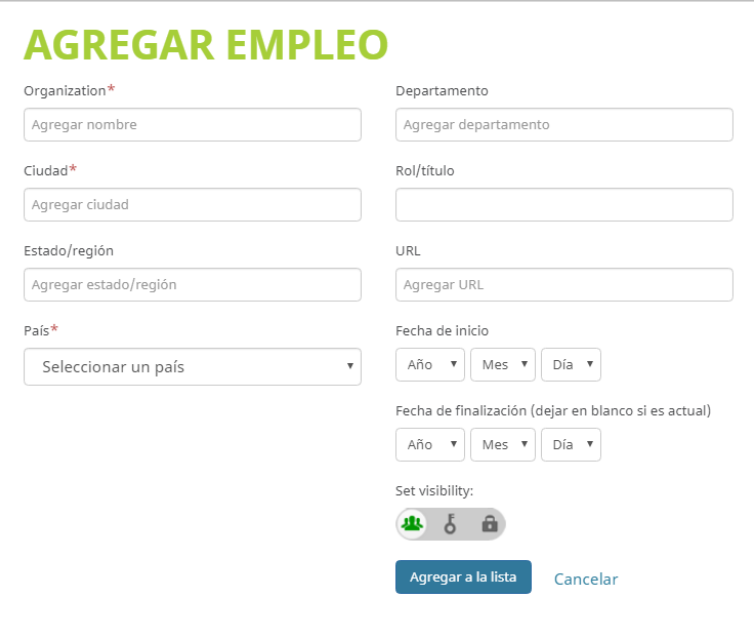

En cas de doble dependència institucional, també s'ha de consignar en aquest apartat. Heu de tornar a *Agregar empleo manualment* i completar un altre registre. Un per cada institució a què estigue o hàgeu estat vinculat.

3.2. **EDUCACIÓN**: Us permet recollir la informació dels estudis universitaris, màsters, etc. S'hi afegeixen un a un prement *Agregar educación*, emplenant la següent fitxa i clicant al final *Agregar a la lista*.

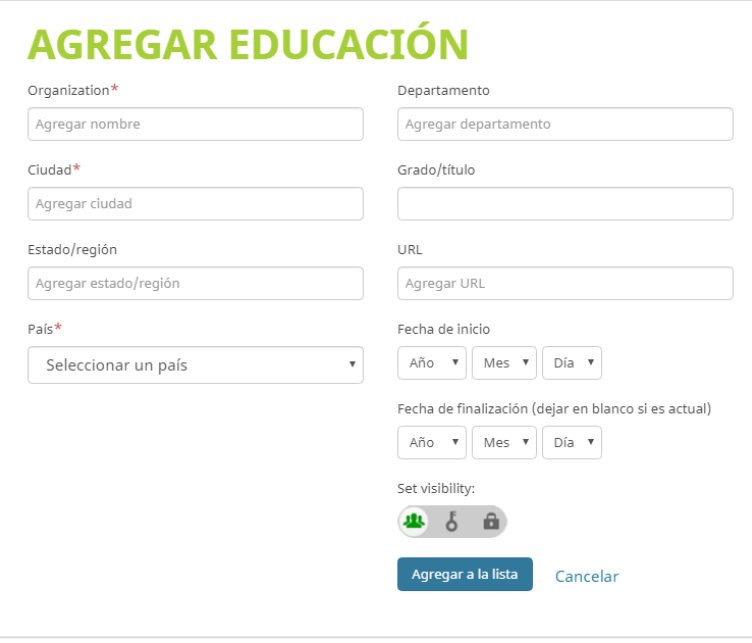

Hi podeu afegir totes les entrades que vulgueu.

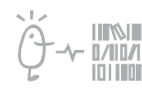

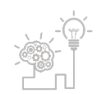

Universitat de València. Servei de Biblioteques i Documentació

#### 3.3. **INVITED POSITIONS AND DISTINCIONS**

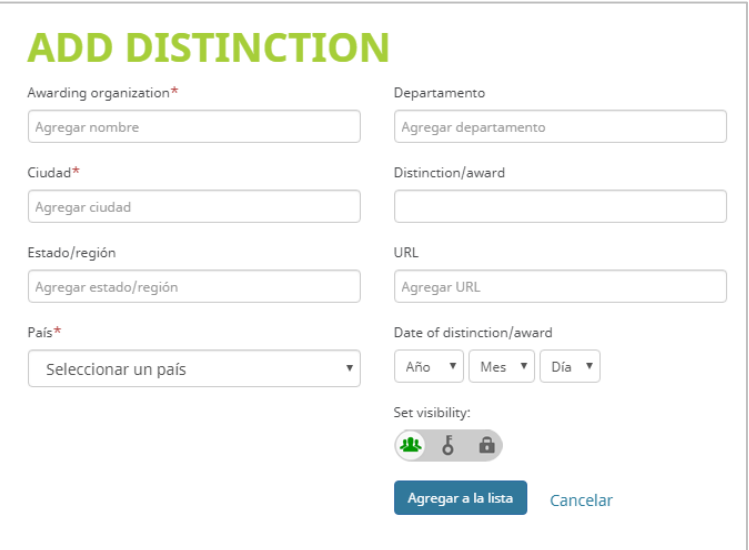

#### 3.4. **MEMBERSHIP AND SERVICE**

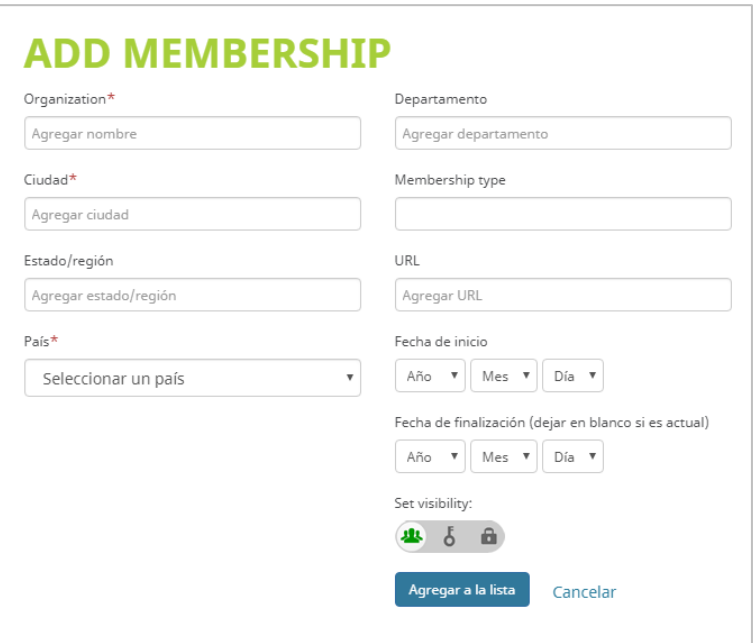

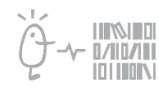

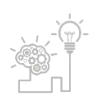

Universitat de València. Servei de Biblioteques i Documentació

3.5. **FINANCIAMIENTO**: es pot utilitzar per fer constar projectes d'investigació, l'entitat que els finança etc. Igual que els anteriors, hi podeu afegir els que creieu oportú.

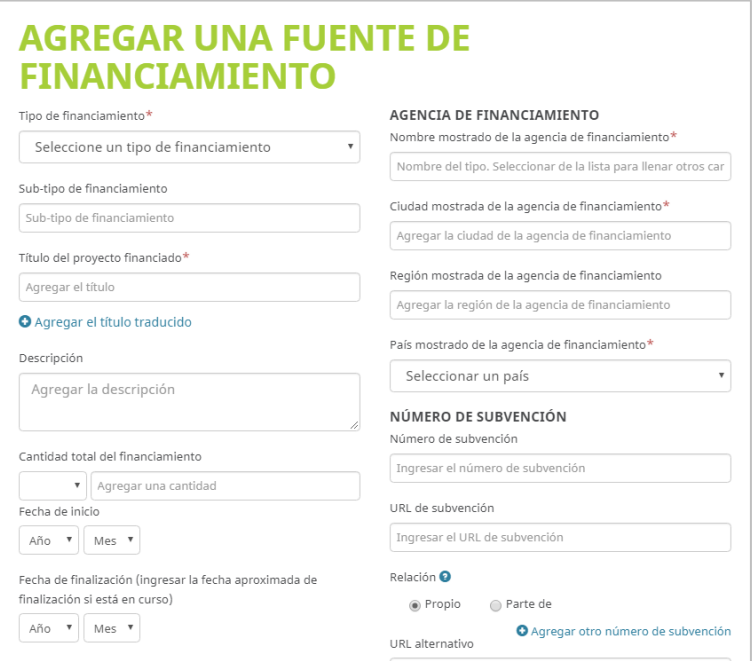

3.6. **OBRAS**: ací podeu afegir totes les vostres publicacions (articles de revista, llibres, actes congressos, tesis dirigides…).

Permet sis maneres d'incorporar-hi els treballs:

- Importar treballs des de *Buscar y enlazar*
- *Add ArXiv ID*
- *Add DOI*
- *Add PubMed ID*
- *Enlace desde BibTex* (el farem servir per incorporar-hi treballs des de Dialnet o Google Académico / Scholar o des del gestor bibliogràfic on tenim la nostra bibliografia ordenada).
- *Enlazar manualmente*

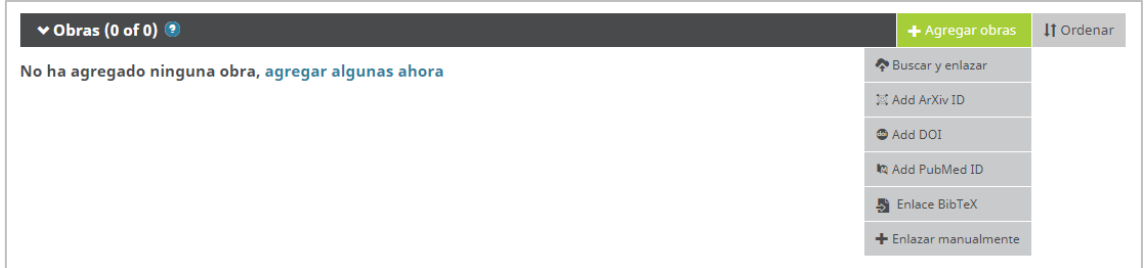

Per a més informació vegeu la guia *ORCID: Com afegir publicacions.*

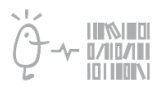

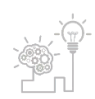

#### **4. REVISIÓ DE LES OBRES**

• En qualsevol moment podeu editar les cites o esborrar-les utilitzant les icones de llapis i paperera que figuren baix a la dreta de cada cita.

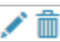

• Recomanem revisar les cites i completar o modificar si alguna dada no ha arribat correctament. Clicant sobre el *llapis*, s'obri una fitxa on podem afegir o corregir.

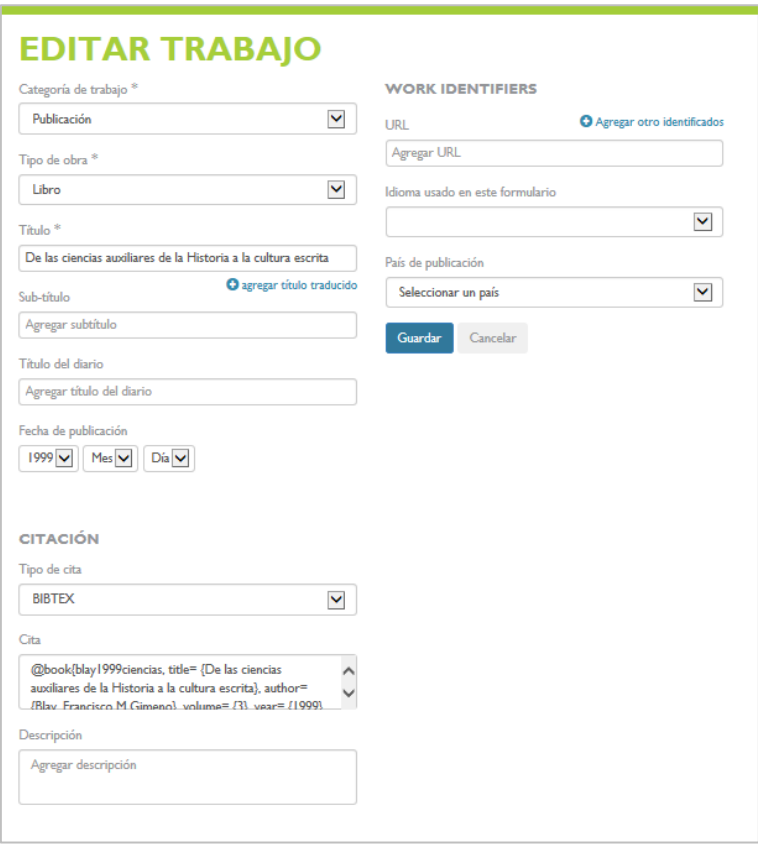

Podeu enllaçar els vostres treballs que teniu en RODERIC:

• Cliqueu *Agregar otro identificador*

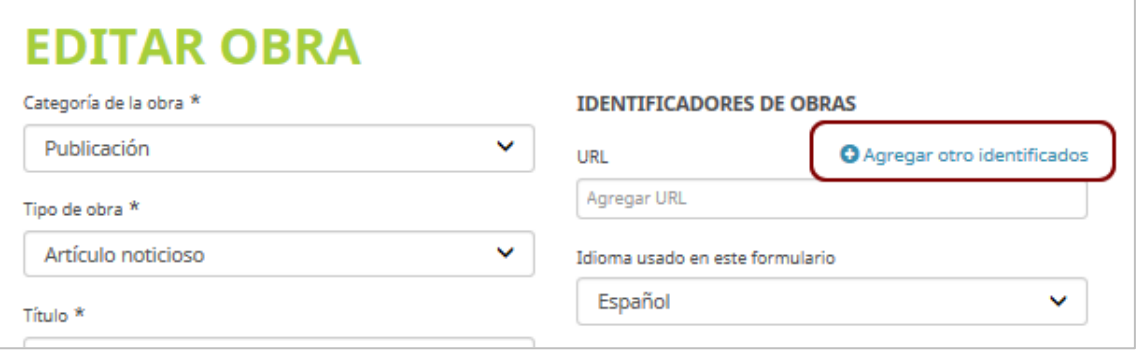

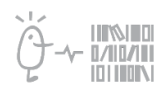

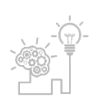

Universitat de València. Servei de Biblioteques i Documentació

- Fem clic dins la casella *Tipo de identificador* i en el llistat optem per *handle*.
- I en *Identificación* posem la URL:

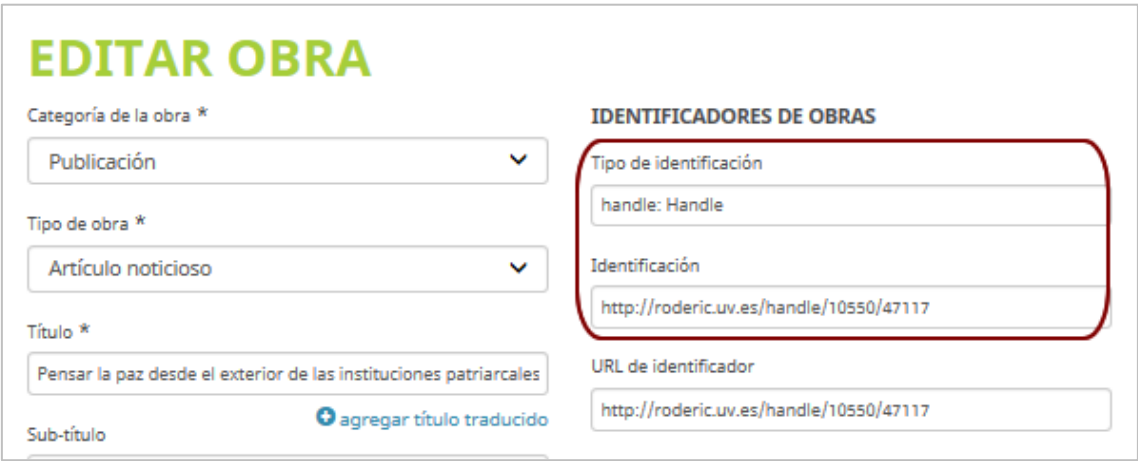

De la mateixa manera podem afegir altres identificadors com ara l'**ISBN** si es tracta d'un llibre, l'**ISSN** de la revista o el DOI. El pot indicar com a:

- *Propio*: si és l'ISBN d'un llibre complet o el DOI.
- *Parte de*: si és ISBN d'un capítol de llibre o l'ISSN d'un article de revista.

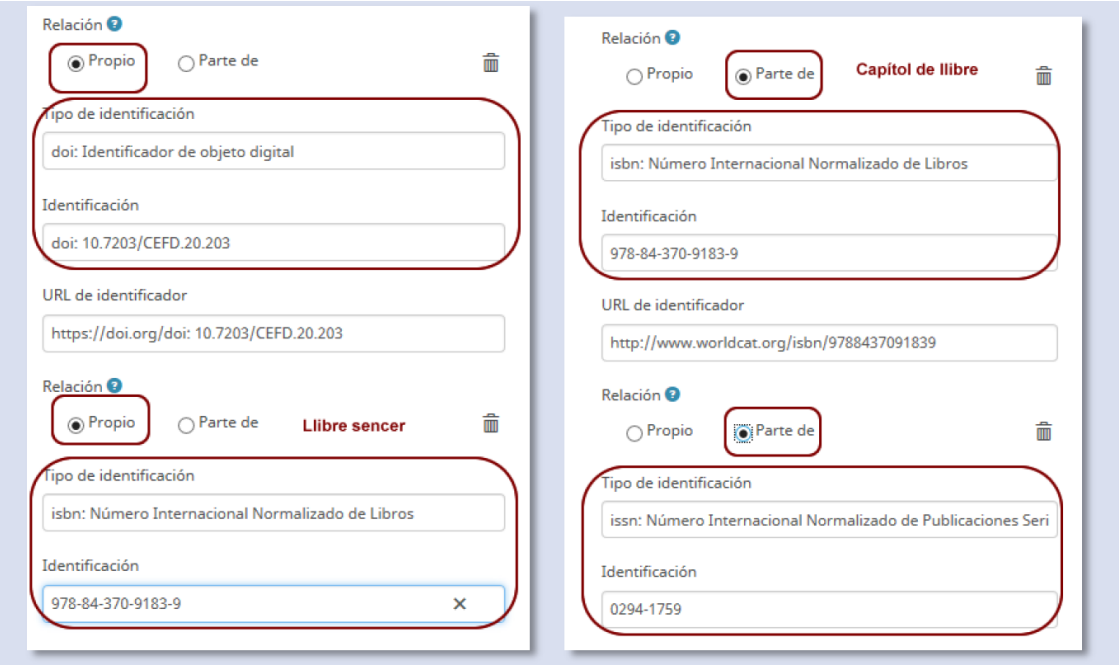

#### Ací podeu completar també:

- El **tipus de obra**
- Corregir les cometes que a vegades no arriben bé i estan en llenguatge HTML. Per exemple: <spam> >/spam> >/spam>
- Posar una breu descripció, etc.

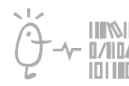

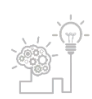

Una vegada modificat, cliqueu en *Guardar* al final de la columna de la dreta.

Si heu incorporat obres utilitzant diferents fonts (Dialnet, Google Académico / Google Scholar, Scopus, ResearcherID, etc.), és convenient ordenar les obres per títol i eliminar les que estiguin duplicades. En aquest cas, ens quedem amb la cita més completa. Cliqueu en *Clasificar* l'opció *Título.*

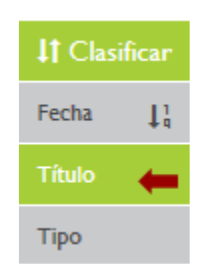

• **Forma d'eliminar**: una vegada ordenats, opteu per la cita més completa i elimineu l'altra clicant en la paperera.

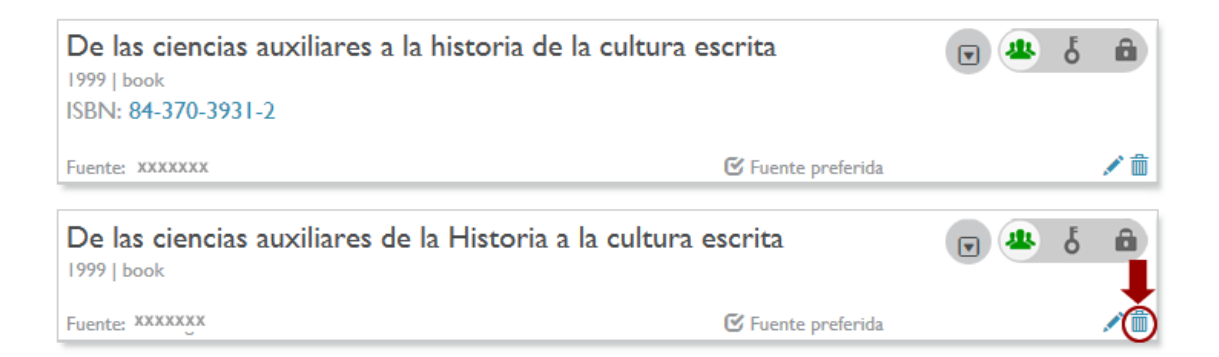

#### **5. ÚLTIMS ASPECTES**

• **Privacitat**(elecció de qui pot veure les obres) El sistema ofereix la possibilitat de triar si una part de la biografia és pública per a tothom, restringida a un grup de confiança o visible només per l'autor, utilitzant les icones següents:

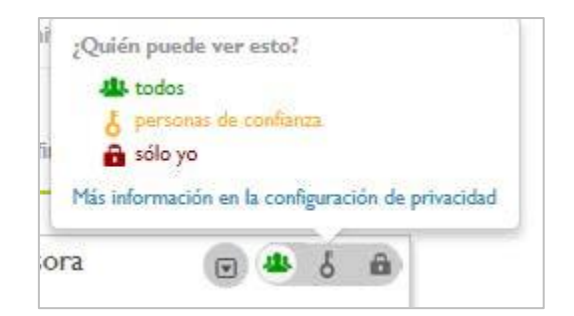

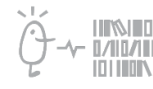

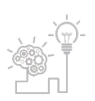

• Trieu l'opció de qui pot veure el vostre correu electrònic. Per defecte apareix tancat. Utilitzant la icona llapis podeu canviar-ho.

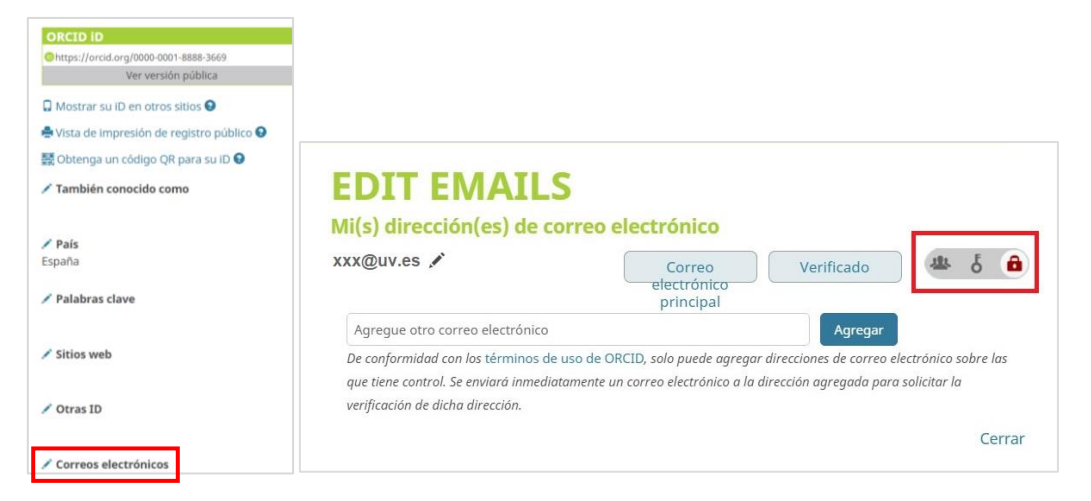

- **Actualització**: amb certa regularitat o almenys una vegada l'any és convenient afegir els treballs nous al perfil d'OrcID. Es pot fer immediatament després de la inclusió en el GREC de la UV o en el moment que es publique el treball i siga accessible al públic en general.
- **Visibilitat**: per augmentar la vostra visibilitat, és convenient mantenir el perfil al dia. A més podeu afegir el vostre número quan signeu un article junt amb la filiació i el correu de la Universitat.

Cognom/cognoms, Nom Universitat de València, Departament d … [xxxxxxx@uv.es](mailto:xxxxxxx@uv.es) OrcID: 0000-0000-0000-0000

D'aquesta manera, qualsevol investigador que us llegisca pot accedir al perfil complet de la vostra producció científica.

 Finalment, us recomanem que una vegada acabat el vostre perfil féu clic en *Ver versión pública*, així podeu comprovar quina és la informació pública que apareix i modificar allò que considereu oportú.

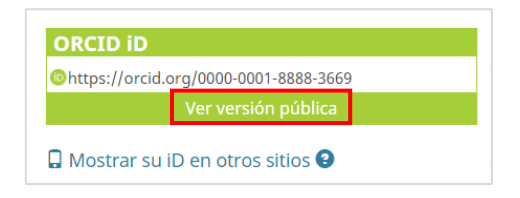

En cas de dubte, contacteu amb nosaltres a través de [La Bibliotec@ Respon.](https://www.uv.es/uvweb/servei-biblioteques-documentacio/ca/ajuda/biblioteca-respon/contactar-1285867215066.html) 

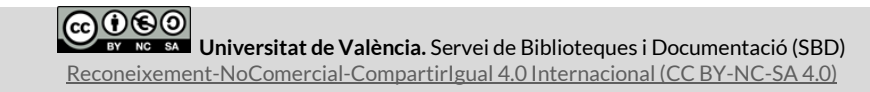

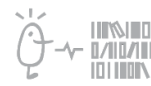

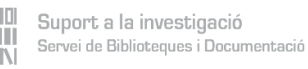

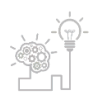